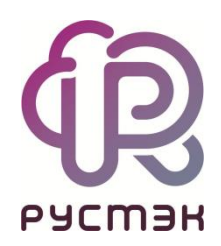

## **РУСТЭК.VDI**

# Инструкция по настройке сервера лицензий RDS в Active Directory

Релиз 4.1

2024

#### Оглавление

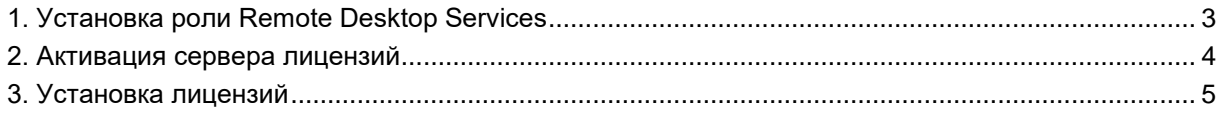

При создании терминального пула на базе ОС Windows необходимо указать IP-адрес виртуальной машины (далее - BM), на которой установлен сервер лицензий Remote Desktop Services (далее RDS).

### <span id="page-2-0"></span>1. Установка роли Remote Desktop Services

Установка роли необходима для обеспечения лицензирования подключений пользователей к вашему серверу RDS, который предоставляет удаленный доступ к рабочему столу и приложениям.

Для установки роли выполните следующие шаги на ВМ, на которой установлен RDS:

- 1. Откройте PowerShell от имени администратора.
- 2. Запустите команду установки ролей:

```
Install-WindowsFeature RDS-Licensing -IncludeAllSubFeature -IncludeManagementTools
```
Данная команда запустит процесс установки роли RDS-Licensing на ВМ.

3. После завершения установки роли рекомендуется перезагрузить ВМ для применения всех изменений и обеспечения корректной работы новой роли.

#### <span id="page-3-0"></span>**2. Активация сервера лицензий**

- 1. Запустите программу **Диспетчер Лицензирования удаленных рабочих столов**.
- 2. В появившемся окне найдите слева единственный сервер, нажмите на него правой кнопкой мыши и выберите пункт **Активировать сервер**.

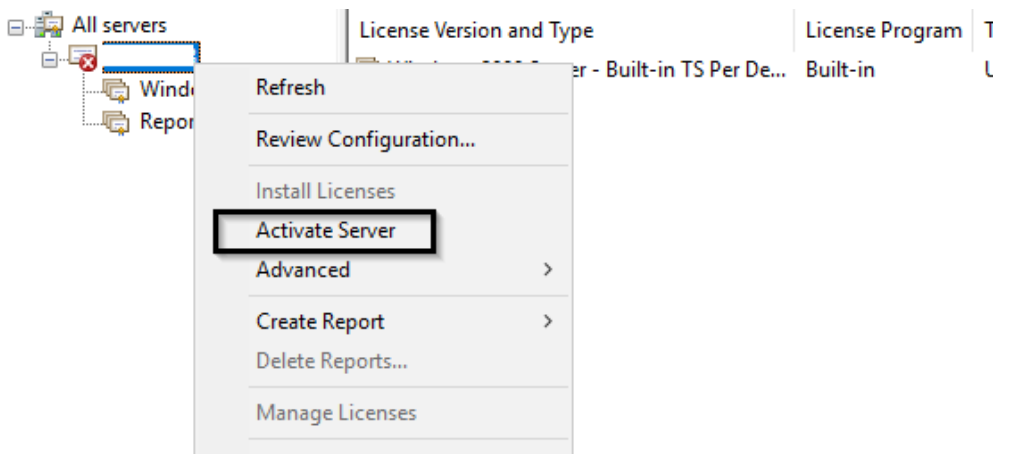

3. В мастере активации выберите автоматическое соединение.

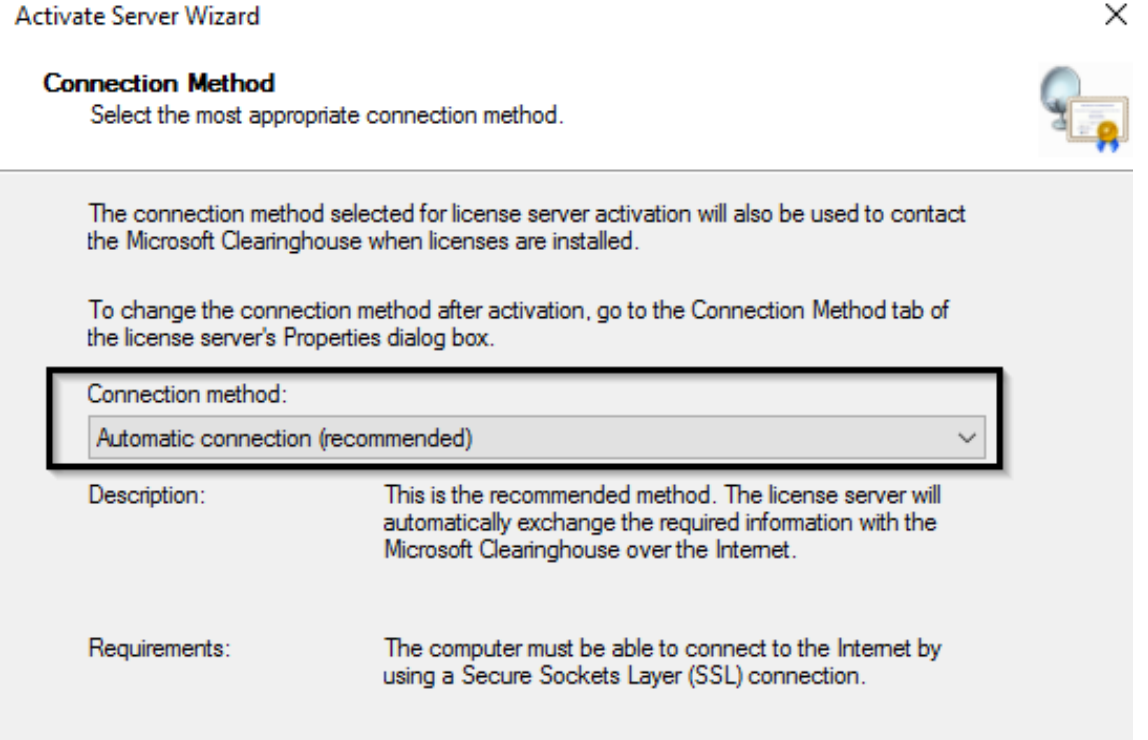

- 4. Заполните необходимые поля в мастере (остальные поля можно заполнить случайным образом).
- 5. Нажмите **Finish**.

Если хотите начать установку прямо сейчас — отметьте чекбокс **Start Install Licenses Wizard now**

### <span id="page-4-0"></span>**3. Установка лицензий**

Если при активации лицензии не отметили чекбокс **Start Install Licenses Wizard now**, то:

- 1. Откройте **Диспетчер Лицензирования удаленных рабочих столов**.
- 2. На ВМ нажмите правой кнопкой мыши и выберите **Установить лицензии.**

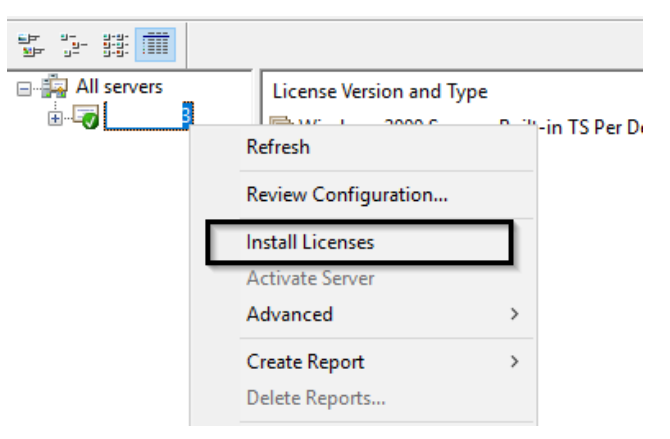

3. В начале мастера установки лицензий выберите программу лицензирования.

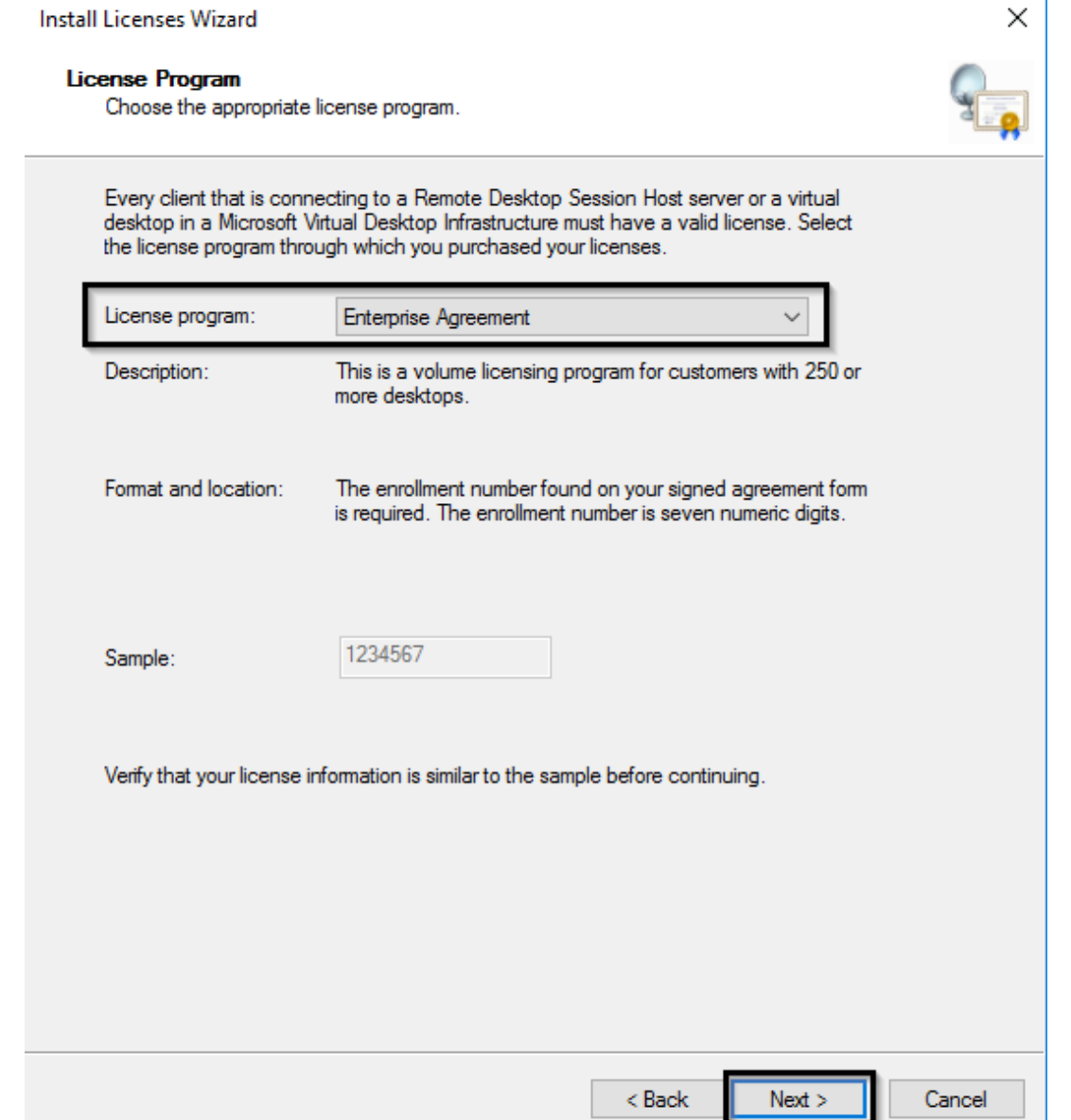

Можно использовать номера соглашений Enterprise Agreement, указав номер.

- 4. На следующем этапе укажите номер лицензии, соответствующий выбранной программе.
- 5. На последнем шаге мастера установки лицензий укажите следующую информацию:
	- Версия ОС, установленная на ВМ: Windows Server 2019.
	- тип лицензии: RDS Per Device CAL.
	- количество лицензий: Укажите необходимое количество лицензий.